## **Manage WebEOC Organizations**

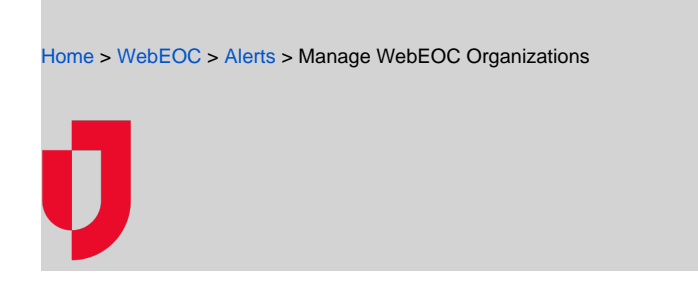

You can manage your organization (either the default WebEOC organization, or your specific organization) in the Contacts plugin.

## **To manage an organization**

- 1. In the Contacts plugin, click the **Organizations** tab.
- 2. Select **Default WebEOC Organization**, or the specific organization that you created. The panel opens.

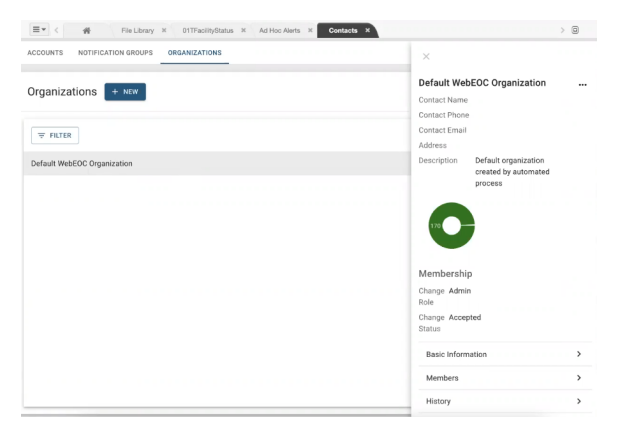

- **Helpful Links**
- [Juvare.com](http://www.juvare.com/)
- [Juvare Support Center](http://support.juvare.com/)
- [Juvare Training Center](https://learning.juvare.com/)
- [Community Resources](https://confluence.juvare.com/display/KBP/#KBWebEOC--878843282)

3. Perform any of these actions:

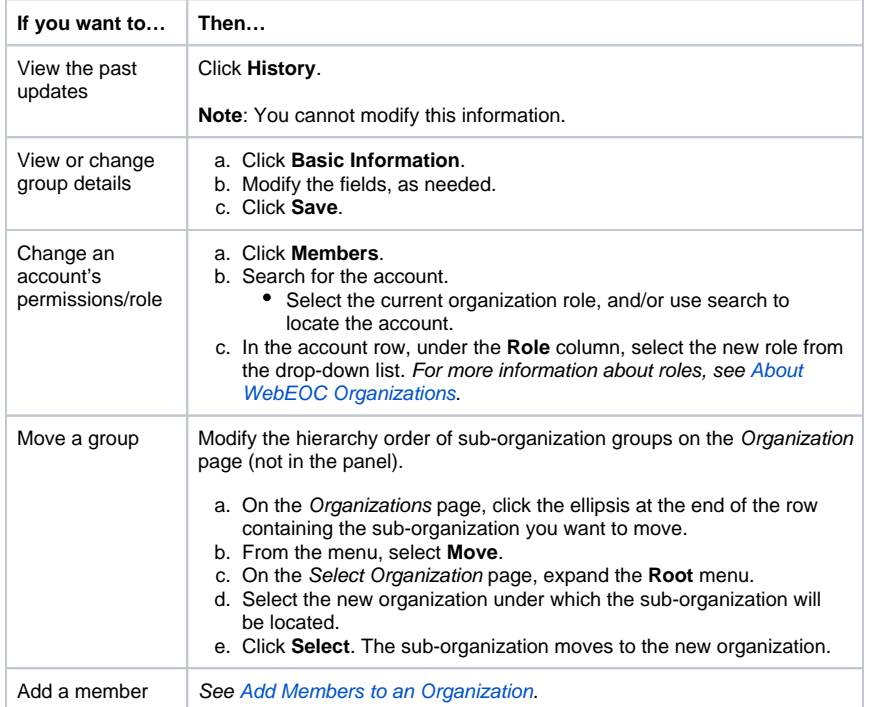

## Remove an

account from group members

- a. Click **Members**.
- b. Select the account you want to remove.
- c. d. Click **…More**. Click **Remove Accounts**.
- e. Click **Remove** to confirm the action. The account is removed.